### Introduction

OpenStreetMap<sup>1</sup> est un service en ligne qui fournit des données cartographiques. Celles-ci sont créées par un grand nombre de personnes (appelées cartographes) qui collectent et maintiennent dans le monde entier diverses données sur les chemins, les bâtiments, les routes, les lignes de chemin de fer et bien plus encore. Chaque personne peut facilement saisir et modifier des données.

Le concept de saisie des données administratives des bibliothèques a été mis en œuvre dans le cadre d'un projet à la HTW Coire au cours du semestre d'automne 2017 et a été adopté par la fondation Bibliomedia sur son site Internet après la fin de ce projet. L'objectif est que toutes les bibliothèques suisses soient répertoriées sur OpenStreetMap. Malheureusement, l'interface ne peut pas être affichée en français.

Ce guide explique comment les bibliothèques peuvent entrer leurs propres données sur OpenStreetMap.org. Les cas suivants peuvent se présenter:

#### La bibliothèque existe

Dans ce cas, la bibliothèque est déjà enregistrée dans OpenStreetMap. Maintenant, les spécifications de la bibliothèque doivent être vérifiées et corrigées et/ou complétées au besoin. Veuillez suivre les instructions à partir **du chapitre 3**:

- Connectez-vous à OpenStreetMap
- Mode édition
- Saisie des données
- Sauvegarder

### Aucune donnée pour une bibliothèque existante

Dans ce cas, un bâtiment a été défini/marqué comme bibliothèque et son adresse référencée, mais aucune donnée n'existe. Dans ce cas, suivez les étapes suivantes à partir du **chapitre 3**:

- Connectez-vous à OpenStreetMap
- Mode édition
- Saisie des données
- Sauvegarder

**.** 

Pas de dossier et pas de bâtiment

### Aucun dossier & aucun bâtiment

Dans ce cas, il n'existe pas encore de données à propos de la bibliothèque. Cela signifie qu'aucun bâtiment n'a encore été enregistré. Dans ce cas, suivez toutes les étapes à partir du **chapitre 1**.

<sup>1</sup> <http://www.openstreetmap.org/about>

## Table des matières

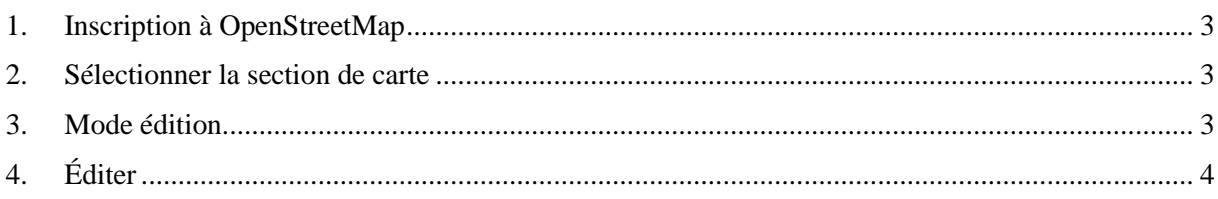

## <span id="page-2-0"></span>1. Inscription à OpenStreetMap

- Ouvrez OpenStreetMap dans votre navigateur [\(www.openstreetmap.org\)](http://www.openstreetmap.org/)
- Inscription ou première inscription gratuite si vous n'avez pas encore de compte.

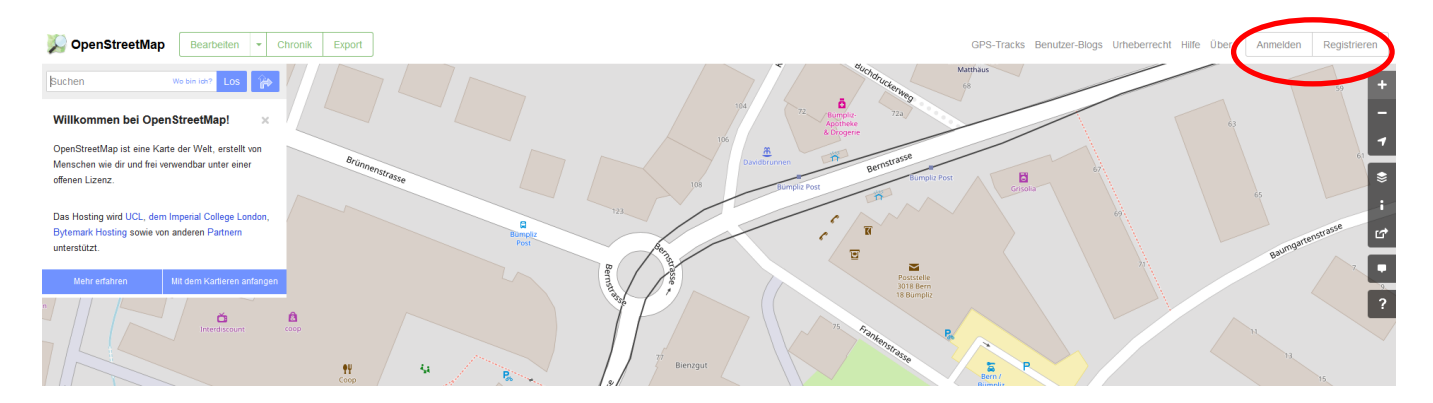

#### <span id="page-2-1"></span>2. Sélectionner la section de carte

 Saisissez l'emplacement souhaité (la localisation de la bibliothèque) dans le champ de recherche et, si nécessaire, déplacez et/ou effectuez un zoom avant/arrière dans l'affichage de la carte.

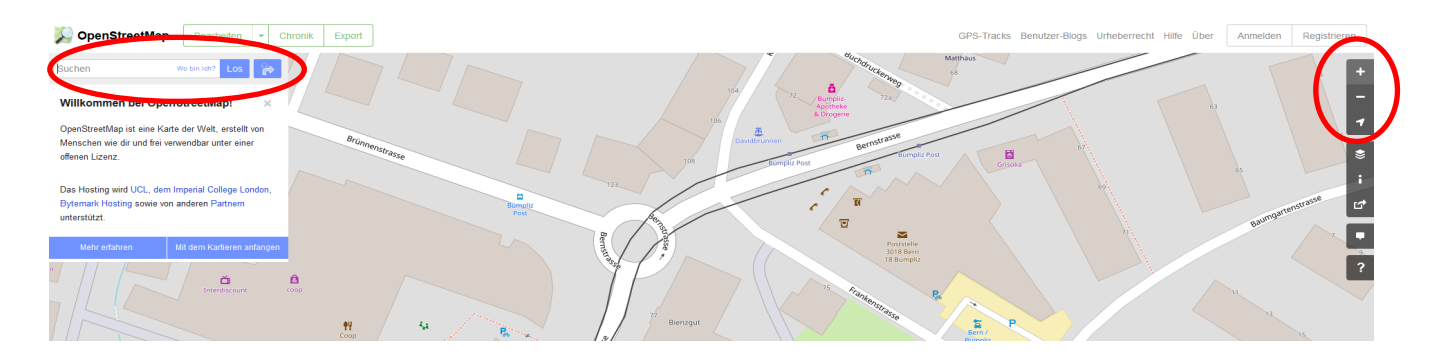

### <span id="page-2-2"></span>3. Mode édition

Activez le mode d'édition en cliquant sur Modifier.

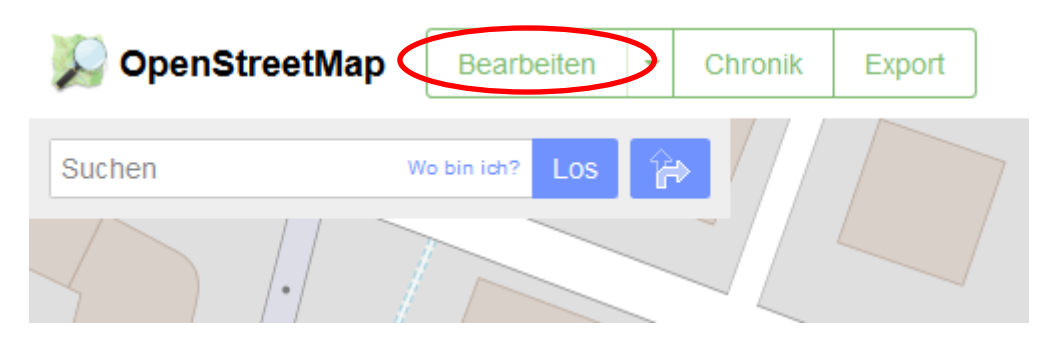

Sélectionnez Modifier avec ID (éditeur intégré dans le navigateur)

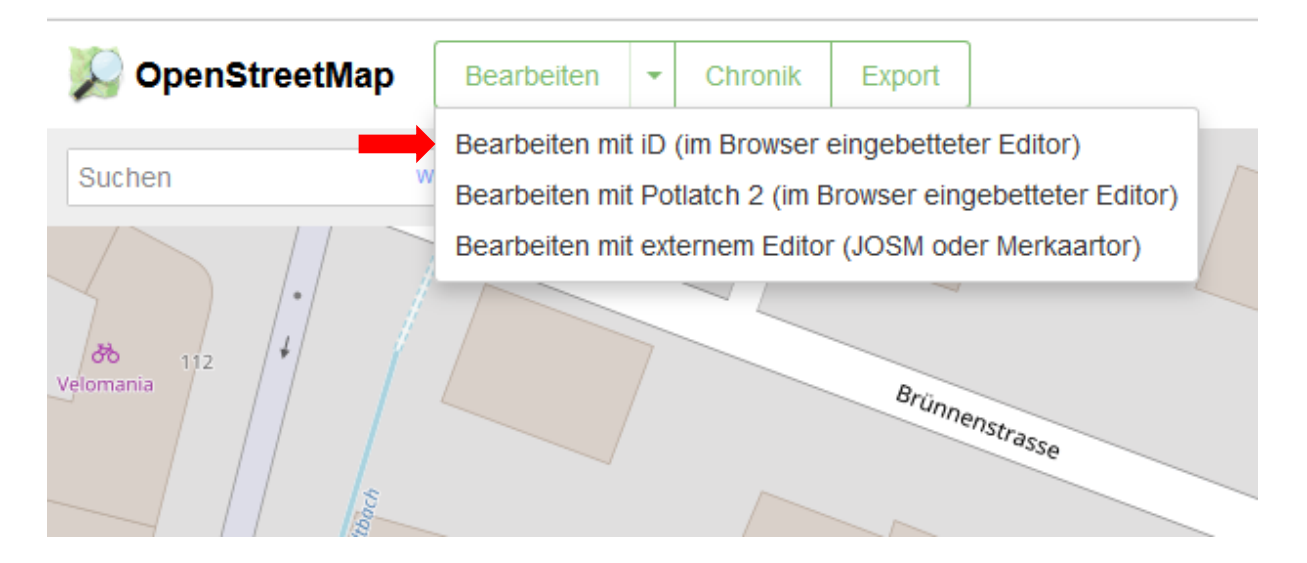

## <span id="page-3-0"></span>4. Éditer

 Si le bâtiment correspondant a été trouvé, vous pouvez cliquer sur Point pour ajouter l'icône de la bibliothèque (si aucune entrée n'existe encore)

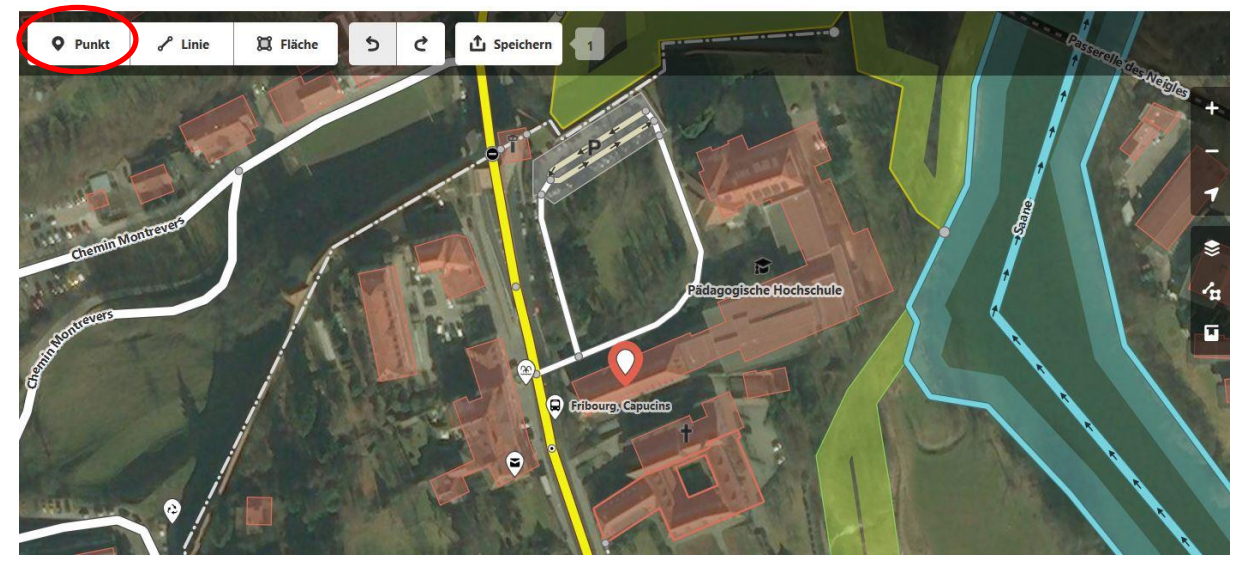

Entrez et sélectionnez le terme **Bibliothek** dans le champ de recherche

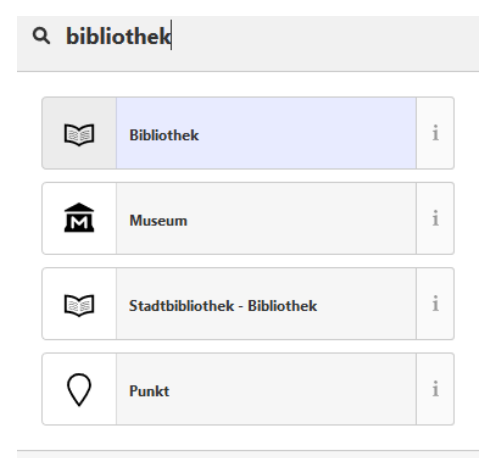

- La figure ci-dessous montre les champs de saisie qui apparaissent automatiquement sur OpenStreetMap.
- Cliquez sur **alle Eigenschaften** pour ouvrir les champs à remplir.
- Les champs obligatoires se trouvent à la page suivante. Par exemple, les champs *addr: city* peuvent également être écrasés manuellement.
- Les champs suivants ne doivent PAS être remplis en raison de l'effort de maintenance:
	- o Heures d'ouverture, SSID, frais d'accès internet, accès internet

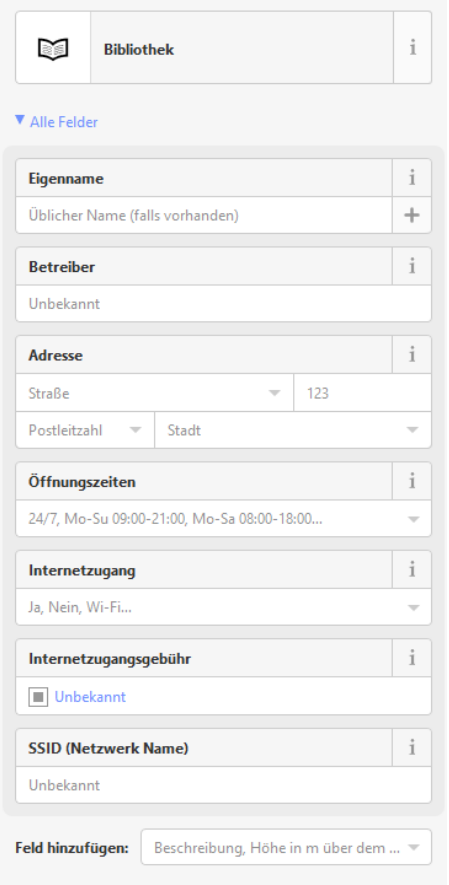

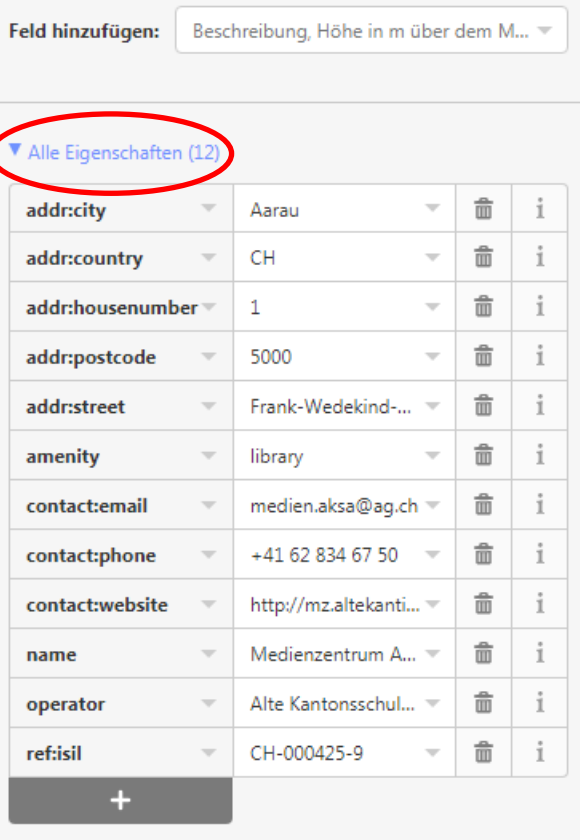

| Feld hinzufügen:                        | Beschreibung, Höhe in m über dem M |  |
|-----------------------------------------|------------------------------------|--|
|                                         | <b>Beschreibung</b>                |  |
| $\blacktriangleright$ Alle Eigenschafte | Höhe in m über dem Meeresspiegel   |  |
|                                         | F-Mail                             |  |
|                                         | Fax                                |  |
| Alle Relationen (0)                     |                                    |  |

*Ajouter des champs supplémentaires si nécessaire*

Les données suivantes **doivent** être saisies (critères pour les bibliothèques selon les directives OSM) :

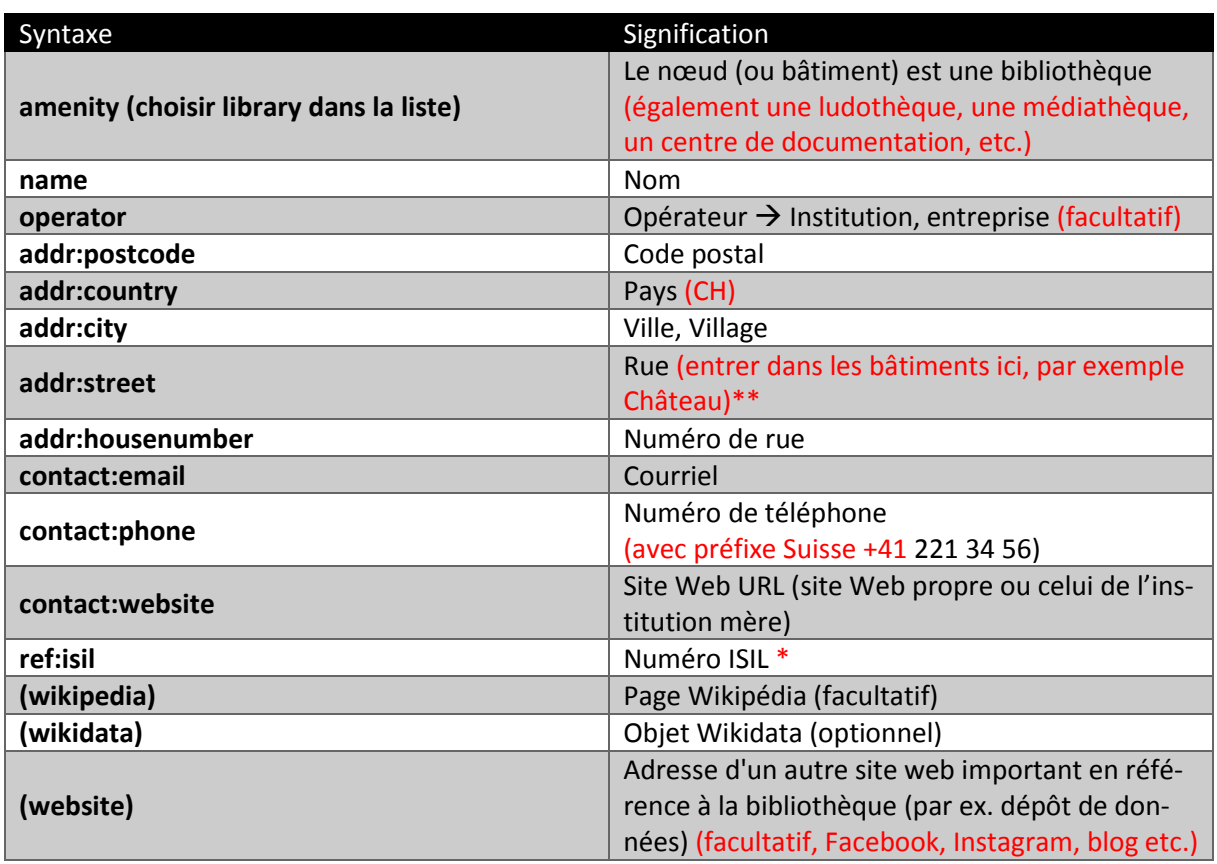

\* Si existant

#### \*\* La boîte aux lettres n'est pas incluse

 L'entrée devrait être visible quelques minutes après la sauvegarde. Il est également possible de laisser un commentaire.

#### Exemple

Knoten: Medienzentrum AKSA  $\bar{\times}$  $(3745871604)$ KeepRight!- und Fussgänger-Issues gefixt Bearbeitet vor 12 Monate von suschtenname Version #2 · Änderungssatz #43008007 Standort: 47,3933152, 8,0539078 **Attribute** Aarau addr:city  $CH$ addr:country addr:postcode 5000 addr:street Frank-Wedekind-Haus amenity library contact:email medien.aksa@ag.ch +41 62 834 67 50 contact:phone name Medienzentrum AKSA Alte Kantonsschule operator Aarau http://mz.altekanti.ch/ website

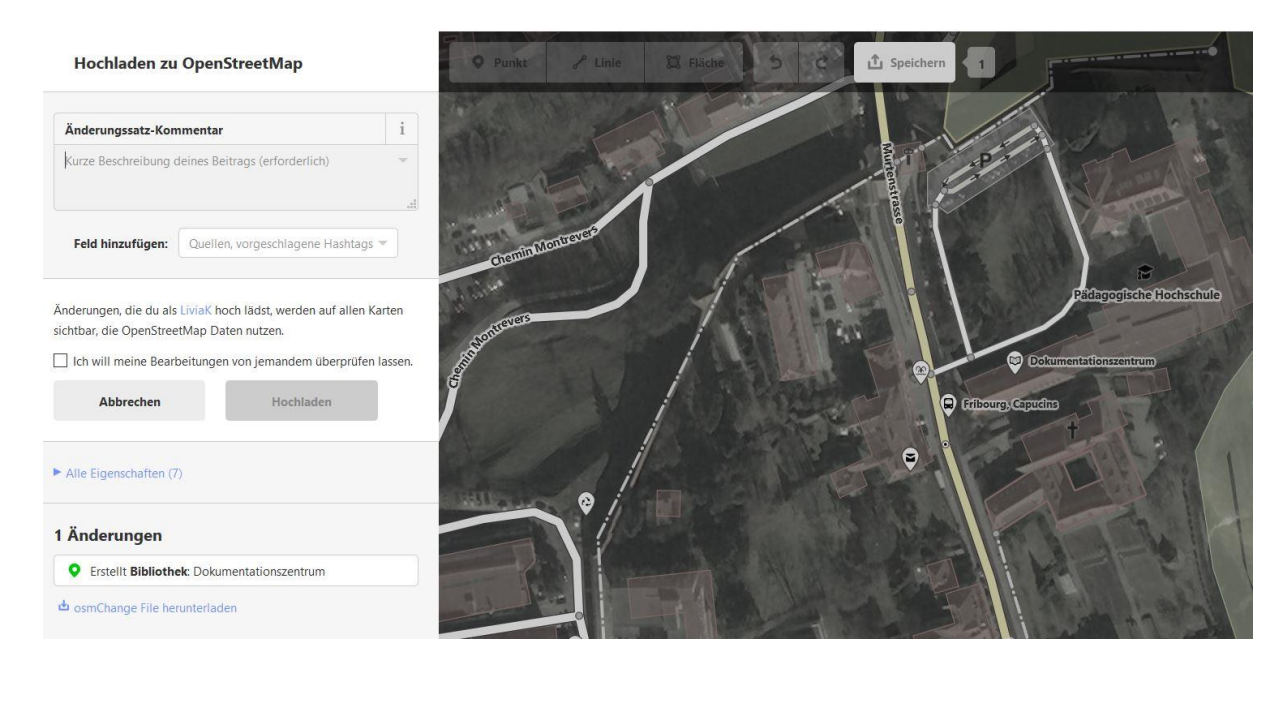

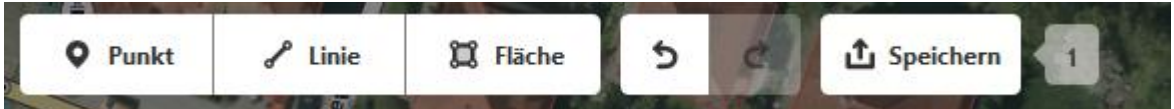